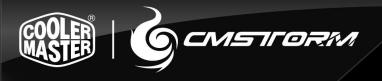

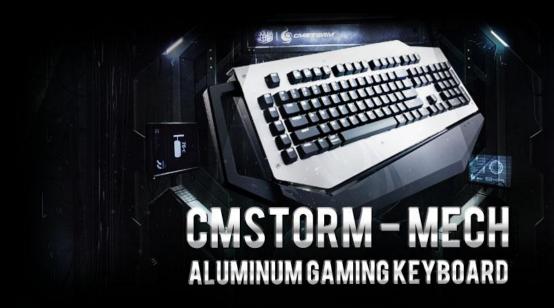

# MANUAL

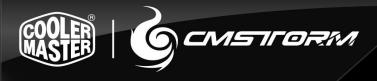

# **TABLE OF CONTENTS**

| INTRODUCTION           | 2   |
|------------------------|-----|
| PACKAGE CONTENTS       | . 3 |
| TECHNICAL REQUIREMENTS | 3   |
| PRODUCT SUPPORT        | 3   |
| SPECIFICATIONS         | 4   |
| INSTALLATION GUIDE     | 5   |
| DEVICE LAYOUT          | 6   |
| SOFTWARE GUIDE         | 7   |
| LEGAL INFORMATION      | 17  |

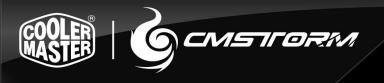

#### INTRODUCTION

The CM Storm Mech is the first mechanical keyboard from the new Aluminum series performance peripherals by Cooler Master. This mechanical keyboard has been built with the combined strength of durability, utility, capability, and style. This manual is here to help make you comfortable with both your mechanical keyboard, its available software and to ensure you are getting the most out of what the keyboard has to offer.

Cooler Master has a strong history with aluminum. Thanks to case lines like the Cosmos or ATCS, we are very comfortable with aluminum and we know how to form it into high quality designs and high quality products. That same attitude is being brought into the CM Storm line with the Aluminum series of peripherals. We're combining both form and function to make something fantastic.

We want to make sure you have the best hardware available to you. The Mech comes with three options of the popular Cherry MX mechanical switches: Blue, Brown, and Red. These switches are rated for millions of key presses and offer the mechanical functionality suited to your needs. With a tough and gorgeous aluminum shell, 64-key rollover, a USB 3.0 and audio/microphone hub, the Mech offers powerful and convenient features.

The CM Storm Mech software is robust. Almost every single key on the Mech is customizable to be everything from standard keyboard functions to opening programs to fully programmed macros. You can save up to five button and macro profiles to be active on the keyboard, easily switching with a button combination or in the software so you can have your custom setups for whichever game or spreadsheet you're working on.

If this guide does not answer a question about this device or you have any questions about any other Cooler Master product, do not hesitate to find help at http://support.coolermaster.com

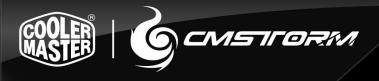

## **PACKAGE CONTENTS**

- CM Storm Aluminum Mech Keyboard
- CM Storm Mech Software
- USB 3.0 Cable
- User manual

## **TECHNICAL REQUIREMENTS**

- PC with USB port, USB 2.0 compatible, USB 3.0 required for USB 3.0 speeds
- Windows 8 / 7 / Vista / XP
- 600MB of free disk space
- Internet connection for software and firmware updates

## **PRODUCT SUPPORT**

- 2 years limited manufacturer warranty
- General and technical support at <a href="http://support.coolermaster.com">http://support.coolermaster.com</a>

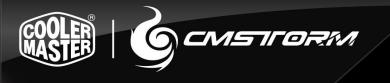

## **SPECIFICATIONS**

Part Number: SGK-7000-MBCL1, SGK-7000-MBCM1, SGK-7000-MBCR1

Key Switch: Cherry MX Blue, Brown, Red

N Key Rollover: 64

Macro Keys: 15 per profile

• Profiles: 5

Polling Rate: 1000 Hz / 1ms

Backlight: White LEDs, All Keys, 5 brightness settings, 3 modes

Key caps: ABS Plastic, removable

Output hub: 2x USB 3.0 port, mini-USB port for charging

Audio: 3.5mm port for audio out and 3.5mm port for microphone

On-board Memory: 128 KB

Windows Key Lock: Yes

Media keys: Yes, Function F keys

USB Cable: Removable USB 3.0

Dimensions (mm): 553 L x 267 W x 43 H

Dimension (in): 21.7 L x 10.5 W x 1.7 H

Weight: 1686g / 3.71 lbs

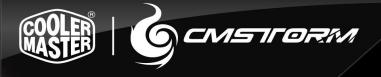

## **INSTALLATION GUIDE**

1. Plug in the CM Storm Mech keyboard into your computer

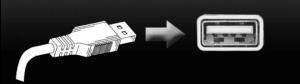

- 2. Obtain the software at <a href="http://www.cmstorm.com">http://www.coolermaster-usa.com</a> or <a href="http://www.coolermaster-usa.com">http://www.coolermaster-usa.com</a>
- 3. Run the installer and follow its instructions

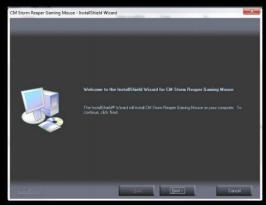

4. Launch the Mech software and allow it to configure for the first time

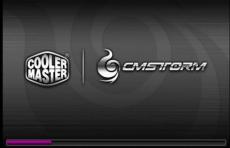

- 5. Refer to the Software Guide below for support on use
- 6. Enjoy!

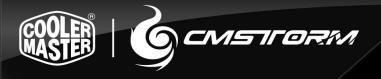

## **DEVICE LAYOUT**

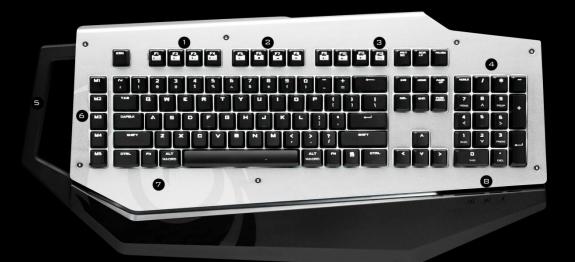

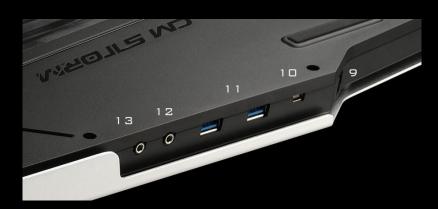

- 1. F1-F4 Function controls for LEDs
- 2. F5-F11 Function controls for media and volume
- 3. F12 Function control for Windows Key Lock
- 4. 32bit ARM Processor for profile and macro use
- 5. Sturdy handle for easy transport
- 6. Built-in extra macro keys
- 7. Embedded steel plate with aluminum cover
- 8. LED indicators for Num, Caps, and Scroll locks
- 9. USB 3.0 port in from computer
- 10. Mini-USB port for charging
- 11. Two USB 3.0 ports as added USB 3.0 hub
- 12. 3.5mm Microphone / Audio In port
- 13. 3.5mm Speakers / Headphones / Audio Out port

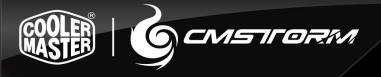

## **SOFTWARE GUIDE**

#### **Storm CFG Tab**

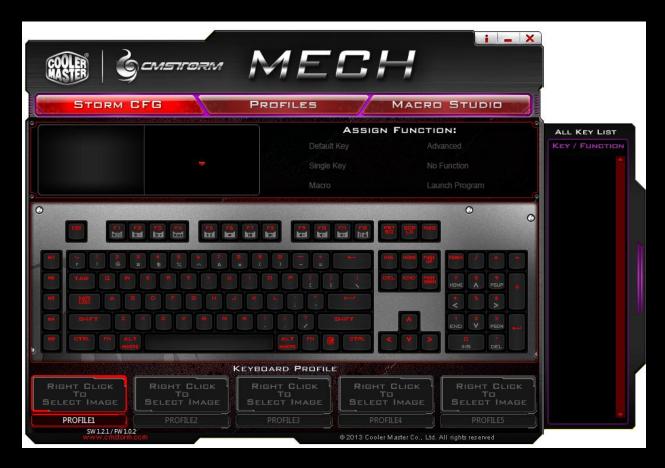

The Storm CFG tab is the default tab when you first open the Mech software. On this page, you can change the functions of nearly every button your keyboard. The top area will show a button that you have clicked/highlighted and what functions you can put on them.

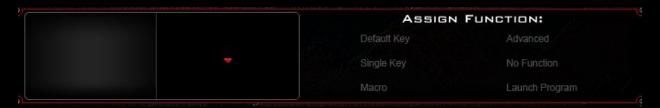

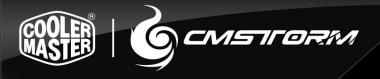

The bottom area is where you can choose the button you want to change the function of, which will show up in the top area. Once a button is selected, the upper right will show all of the available functions.

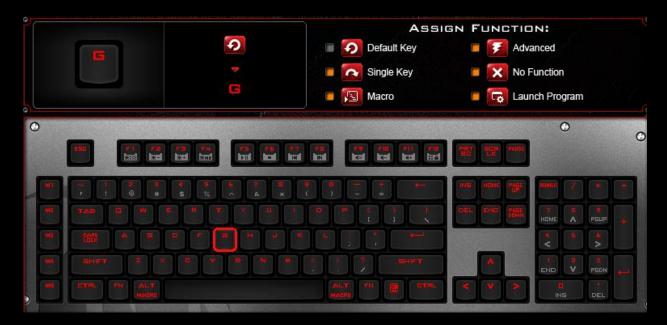

You can choose what that button does by clicking the red buttons in the upper right.

- Default Key The default function of that key as listed on the key itself
- Single Key Change one key to another
- Macro Run a programmed macro from the Macro Studio tab
- Advanced Change to advanced functions like Volume control
- No Function Turns off all functions of that key
- Launch Program Key used to run a piece of software on your PC

The colored boxes next to the red buttons allow you to change the highlight color to see what buttons on the keyboard layout have been changed.

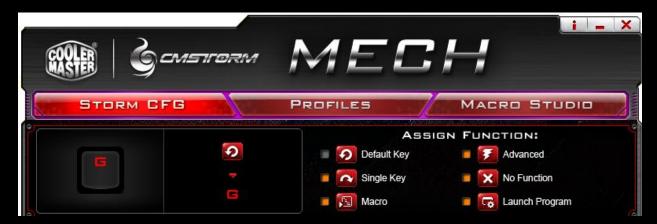

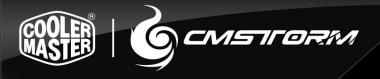

Once selected, any changes will show up on the right in the All Key List.

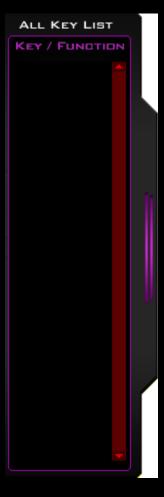

You can close the software with the X at the top and it will auto-save the new function you selected to the currently selected Profile on the bottom. You can also use this tab to select your currently active profile or use the button default combination of the right *FN* +1 through 5 on the number bar for the corresponding profile when not viewing the software.

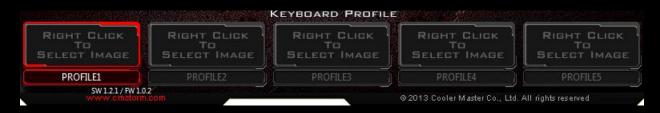

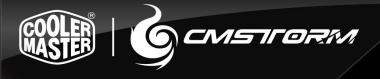

### **Profiles Tab**

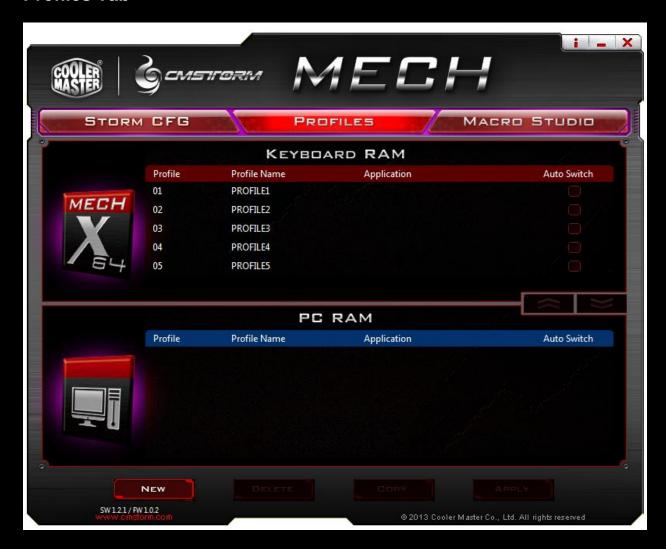

The profiles tab is where you can swap the arrangement of the profiles on your keyboard and transfer profiles between the keyboard and your computer. The top half is the profiles on the keyboard, the bottom half is profiles that are stored on your PC.

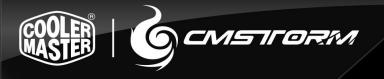

You can change the names of the profiles by double clicking on the names, bringing up a text box for them to rename. Under the Application column, you can put in a program that, when combined with Auto Switch, will trigger the keyboard to automatically switch to that profile when that program runs on your computer.

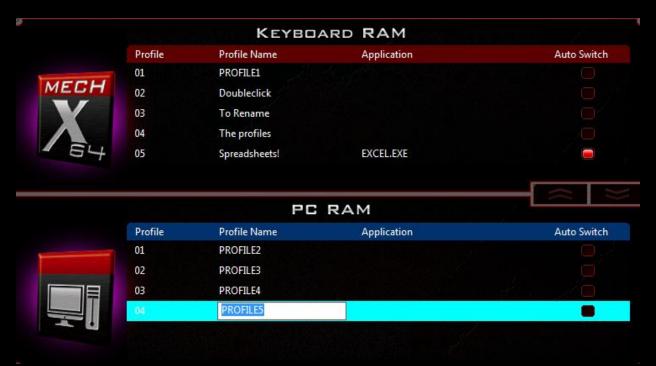

The buttons on the bottom will also highlight after selecting profiles in the above windows:

- New Creates a new profile
- Delete Deletes the selected profile
- Copy Makes a copy of the selected profile
- Apply Press this after making changes before minimizing or changing tabs to apply any changes made on this page

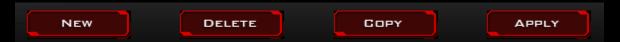

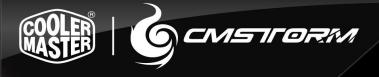

## **Macro Studio Tab**

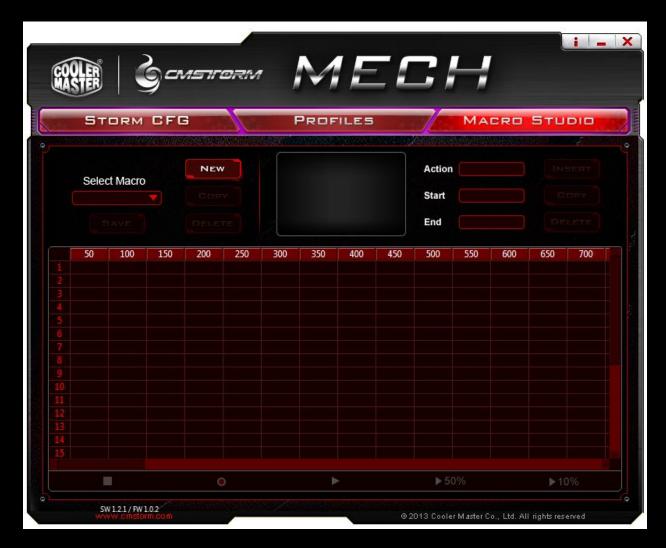

The Macro Studio tab is where you manage, create, edit, and erase macro programs for your Mech. There are a few ways to build macros. The easiest method is to click *New* at the top left, enter the name, and then the *Record* button on the bottom bar between the *Stop* square and *Play* arrow.

When you click the record button, you will get a popup menu with a few options:

- 1:1 Mode This will record the timing between your button presses and releases when you are recording
- Speed Mode You insert a time delay in the number field (measured in milliseconds) that will happen between every button press and release
- God mode No time delays between actions

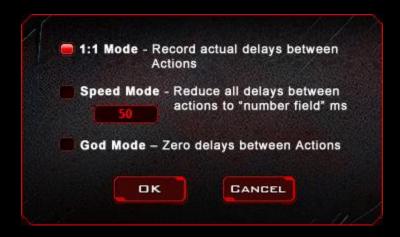

Once your time selection is chosen and you select *OK*, the recording begins. You can put in up to 25 separate button presses in up to 30 seconds per macro. The example below shows some of a macro that will output "hello!!!" when triggered.

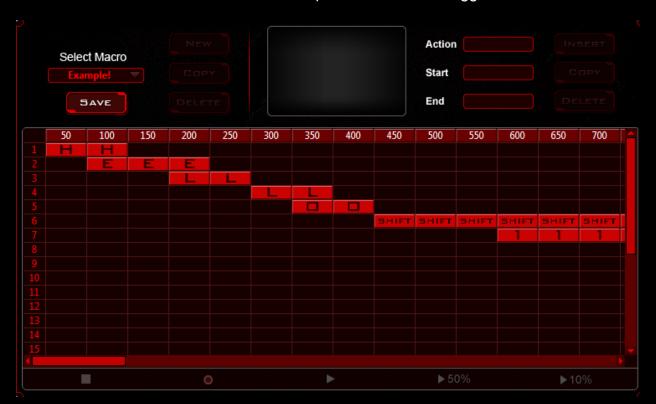

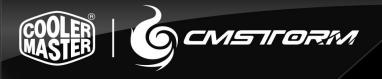

The next method for making a macro is by once again clicking *New* in the top left, naming the macro, and then going to the *Action* dropdown on the upper right. Once clicked, it provides options including key presses and combinations such as *Print*, *Copy*, and *Paste*.

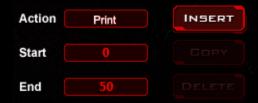

Once a command has been selected, you can adjust the *Start* and *End* times for the action, then press the *Insert* button. Once inserted, the key press or combination will show up in the grid below. A virtual keyboard will also pop up for editing purposes, explained below.

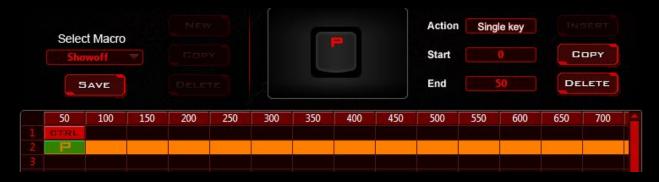

Regardless of how the macro was created, they can be edited in the same ways. Once you click *Save* on the upper left and a macro is selected in the dropdown menu, you have major editing options:

- New Creates a new macro
- Copy Makes a copy of the selected macro
- Delete Completely removes the selected macro

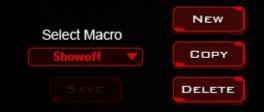

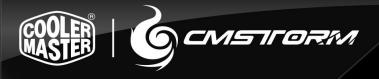

When you have a macro selected, you can click on a button within the grid. This will highlight that action in green and highlight the entire action row. You will also see a virtual keyboard and mouse show up as previously mentioned. You can change the highlighted button action with this virtual keyboard and mouse screen, such as changing the highlighted P to a V to change the macro command above from Print to Paste.

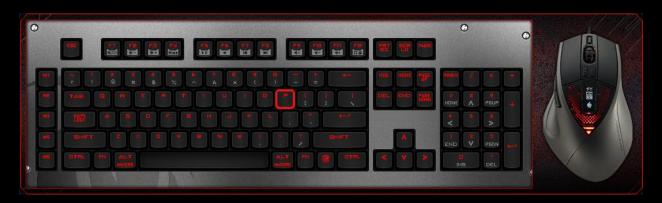

The options in the upper right have corner also allow you to change the highlight action. You can change the action to another button combination or set it back to a key press. You can also *Copy* and *Delete* the specific action from here as well.

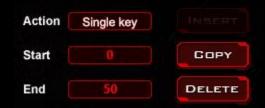

Once you have finished building a new macro or editing one, be sure to click the *Save* button underneath the *Select Macro* dropdown for the Macro to save.

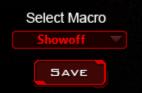

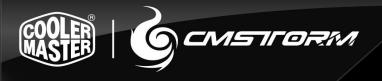

Once saved, the macro will show up on the Storm CFG tab when a button is being selected to run macro. The macro can be run a single time, 2 to 10 times, toggled on a loop, or continue to loop while the macro button is held down according to the buttons on the upper right when assigning the macro. Click *OK* to assign that macro.

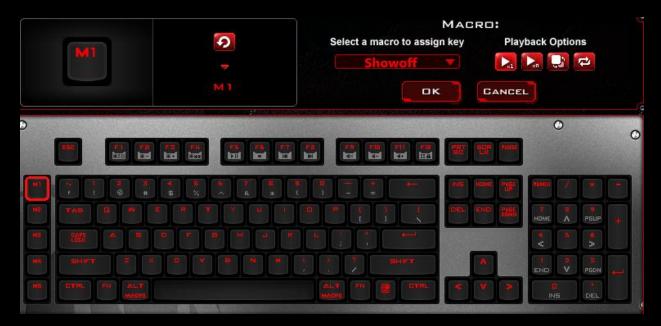

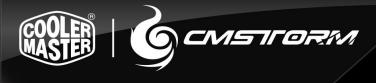

#### LEGAL INFORMATION

## **Cooler Master Warranty**

Warranty all (non-networking) products purchased from COOLER MASTER as free from defects in material and workmanship for normal use by the original purchaser for warranty period.

The Cooler Master Warranty would like to assure all of the users of Cooler Master Products to be free from any defects as a result of faulty manufacturing or faulty components under the following terms and conditions:

COOLER MASTER is not responsible for damage to or loss of any programs, data, or removable storage media. You are responsible for backing up any programs or data on removable storage media.

Except for the warranties set forth herein, COOLER MASTER disclaims all other warranties, expressed or implied or statutory, including but not limited to the implied warranties of merchantability or fitness for a particular purpose.

Any implied warranties that may be imposed by applicable law are limited to the terms of this limited warranty. In no event shall COOLER MASTER be liable for any incidental, special or consequential damages, including but not limited to loss of business, profits, data or use, whether in an action in contract or tort or based on a warranty, arising out of or in connection with the use or performance of the product, even if COOLER MASTER has been advised of the possibility of such damages.

You agree that repair, replacement, as applicable, under the warranty services described herein is your sole and exclusive remedy with respect to any breach of the COOLER MASTER limited warranty set forth herein. if, despite the foregoing limitations, for any reason COOLER MASTER becomes liable to you for damages incurred by you in connection with this agreement, then, the liability of COOLER MASTER will be limited to the amount equal to the latest distributors price.

Some states or provinces/jurisdictions do not allow the exclusion or limitation of incidental or consequential damages for consumer products, and some states or provinces/jurisdictions do not allow limitations on how long an implied warranty lasts.

In such states or provinces/jurisdictions, the exclusions or limitations of this limited warranty may not apply to you.

This limited warranty gives you specific legal rights.

You may also have other rights that vary from state to state/jurisdiction to jurisdiction. You are advised to consult applicable state and provincial/local laws.

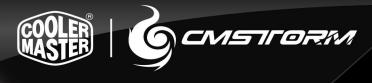

### 1. Warranty Length

All products from Cooler Master at least carry 1 year warranty from the date of purchase, with the exception of power supply units which carry a 2-5 year warranty. If no proof of purchase (receipt or invoice of purchase) can be presented upon request, Cooler Master cannot be held responsible for warranty service.

#### 2. Who is Protected?

The original customer purchasing the Cooler Master Product is covered under the Cooler Master Warranty Program.

#### 3. What is and is NOT Covered

It is important to note that our warranty is not an unconditional guarantee for the duration of the Program. Any replaced parts become the property of Cooler Master. The Program does not apply to the software component of a product or a product which has been damaged due to accident, misuse, abuse, improper installation, usage not in accordance with product specifications and instructions, natural or personal disaster, or unauthorized alterations, repairs or modifications. The Program does not cover any events such as below:

- Any damages unrelated to manufacturing defects.
- Any unsuitable environment or use of the product in Cooler Master Opinion.
- Any product which has been modified without official permission from Cooler Master, or on which the serial number or warranty sticker has been defaced, modified, or removed.

Damage, deterioration or malfunction resulting from:

- Accident, abuse, misuse, neglect, fire, water, lightning, or other acts of god, commercial or industrial use, unauthorized product modification or failure to follow instructions included with the product.
- Third party products using Cooler Master Components will not be covered by warranty. See your vendor or the manufacturer for information about servicing.
- Repair or attempted repair by anyone not authorized by Cooler Master, Inc.
- Any shipment damages (claims MUST be made with the carrier).
- Unauthorized repairs to a Cooler Master product (power supplies) will void the warranty offered by the Program. Cooler Master reserves the right to refuse to service any product which has been altered, modified or repaired by non-Cooler Master Service personnel.
- Cooler Master does not warrant that this product will meet your requirements. It
  is your responsibility to determine the suitability of this product for your purpose.
- Removal or installation charges.
- You are responsible for the cost of shipping the product to Cooler Master. Cooler Master pays the cost of returning a product to you.
- Cooler Master reserves the right to replace the product with a service product at their sole discretion at any time.

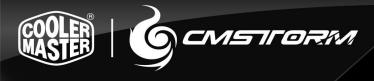

## 4. Local Law and Your Warranty

This warranty gives you specific legal rights. You may also have other rights granted under local law. These rights may vary.

#### 5. Limitations of Implied Warranties

There are no other oral or written warranties, expressed or implied, including but not limited to those of merchantability or fitness for a particular purpose. The duration of implied warranties is limited to the warranty length specified in Paragraph one.

### 6. To Obtain Technical Support

If you need help installing or troubleshooting a product please submit a technical support request form here.

## 7. Shipping

Based on company policy, customers are responsible for shipping costs to ship back the defective item for RMA repair/replace. Once the item is repaired/replaced, Cooler Master will ship the item back to the customer. Shipping methods will be at Cooler Master's discretion. Cooler Master will not be able to ship repaired/replaced items in the same method as the customer's because not only would this not be efficient, but it may delay the return of the repaired/replaced item. Therefore, Cooler Master reserves the rights to ship according to what it deems the most efficient standard method of shipping.

## 8. Exclusion of Damages (Disclaimer)

Cooler Master's sole obligation and liability under this Program is limited to the repair or replacement of a defective product at our discretion. Cooler Master shall not, in any event, be liable to the purchaser or any third party for any incidental or consequential damage, (including, but not limited to, damages resulting from interruption of service and loss of business), or liability in tort relating to this product or resulting from its use or possession.